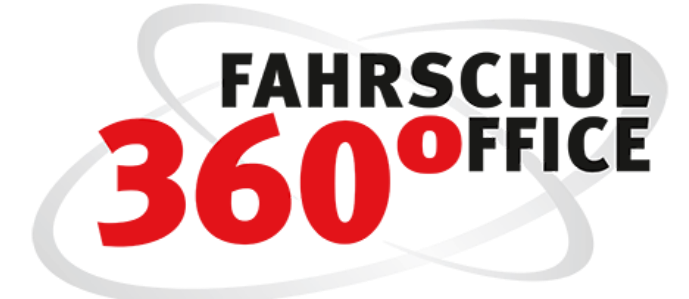

Neues in der Desktopversion: 21.4

Neues in der App: 21.6

# Mobilrechte / Mobilrolle

Über die Mobilrolle werden die definierten Funktionen für die Mobiluser an bzw. abgewählt. Die Mobilrolle kann dann einem oder mehreren Fahrlehrern zugewiesen werden, die anschließend automatisch auf die Mobilgeräte übertragen werden.

Somit können Sie einem Fahrlehrer Rechte an Funktionen zuweisen oder verweigern.

### Definition der Mobilrolle

Über die Fahrlehrer können die Mobilrollen konfiguriert werden.

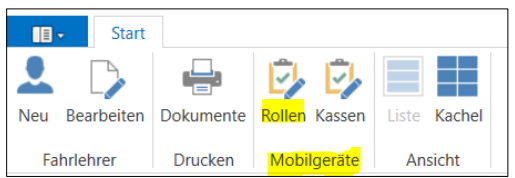

Über die Schaltfläche "Neu" können Sie eigene Mobilrollen definieren und unter Ihrem eigenen Namen speichern.

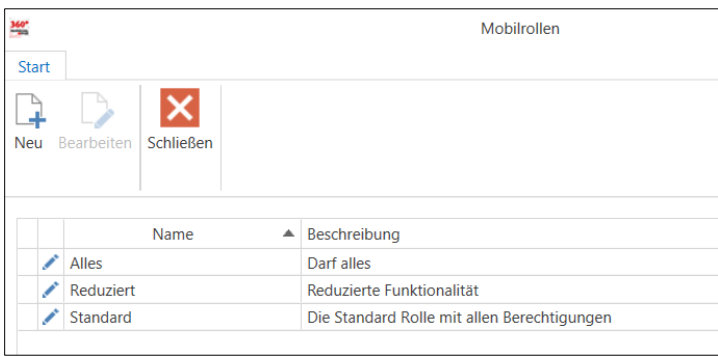

Jede definierte Funktion kann aktiviert oder inaktiviert werden .

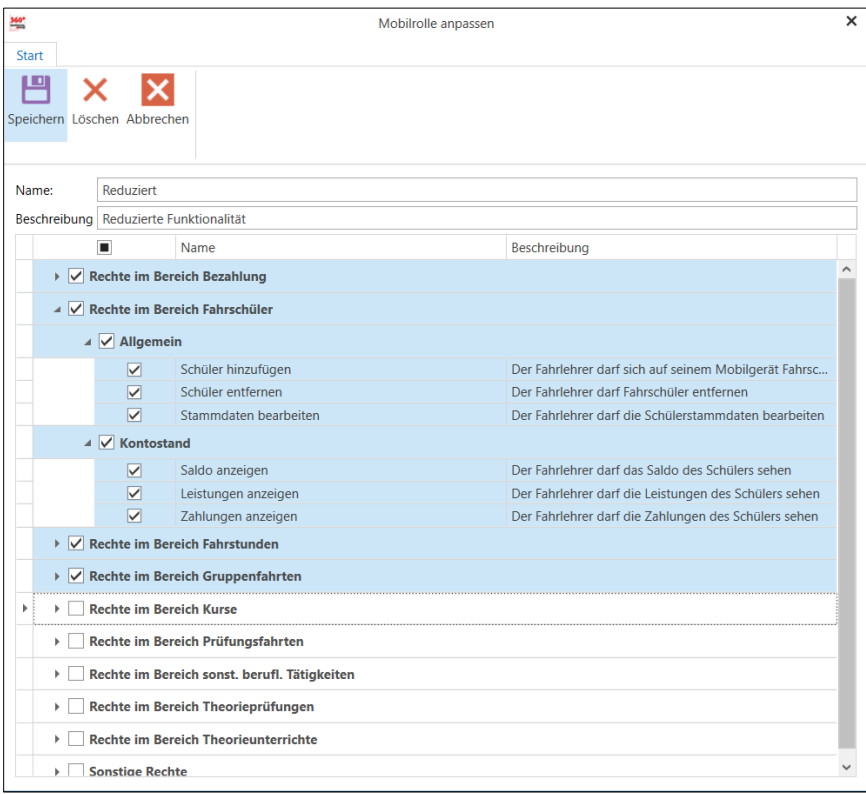

Stand: 28.06.2021 Seite 2

### Mobilrolle einem Fahrlehrer zuweisen

Über die Stammdaten des Fahrlehrers wählen Sie die passende Mobilrolle aus und weisen sie dem Fahrlehrer zu. Direkt im Anschluss werden die Rechte automatisch an das Mobilgerät gesendet und sorgen dort für die Freigabe oder den Entzug der Rechte an einzelnen Funktionen.

Jedem Fahrlehrer ist zunächst die Rolle "Standard" zugewiesen. Sie enthält den Ihnen bekannten Funktionsumfang.

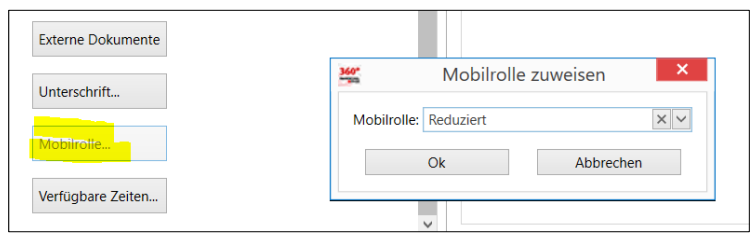

### Auswahl der Mobilrolle bei der Geräteregistrierung

Der Dialog zur Geräteregistrierung ist um die Auswahl der Mobilrolle erweitert worden jedem Fahrlehrer ist eine Mobilrolle zugeordnet.

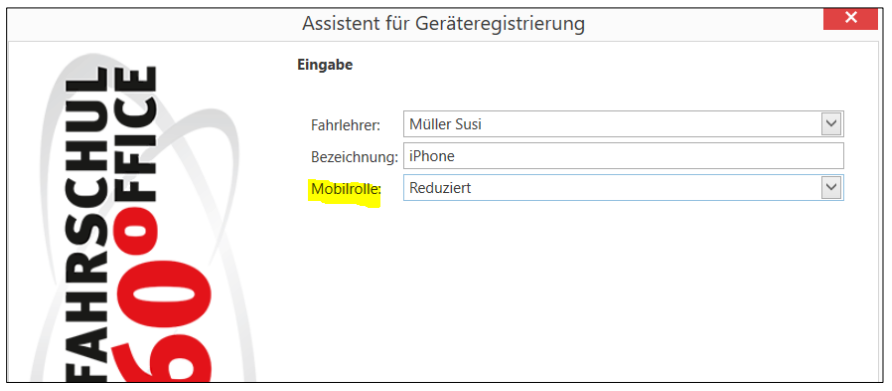

### Mobilkasse

Mit der vorliegenden Version haben Sie die Möglichkeit einem Fahrlehrer eine Mobilkasse zu zuordnen. Somit ist der Fahrlehrer in der Lage Bargeld anzunehmen. Die Bargeldzahlungen werden in der Mobilkasse dokumentiert und via Geldtransfer bspw. in die Hauptkasse übertragen.

Der Fahrlehrer und das Büro können sich zu jedem Zeitpunkt über den Kassenstand informieren.

### Mobilkasse einrichten

Über die Fahrlehrer können die Mobilkassen angelegt und den Fahrlehrern zugeordnet werden.

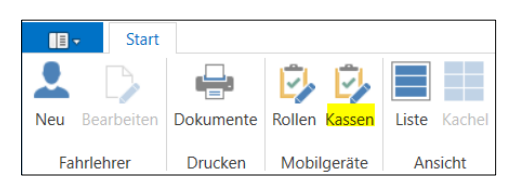

Über die Schaltfläche "Neu" öffnet sich der nachstehende Dialog, in dem Sie die Kassenparameter eintragen und speichern können.

#### Stand: 28.06.2021 Seite 3

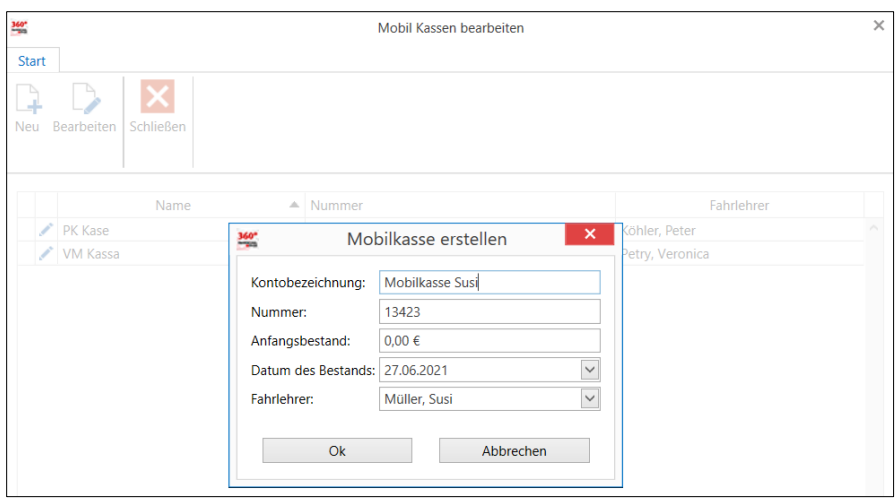

Über den Dialog erstellen Sie eine - dem Fahrlehrer zugeordnete - Kasse, die Sie im Bereich der Buchhaltung einsehen und bearbeiten können.

Eine Mobilkasse stellt eine "vollwertige" Kasse mit Einnahmen, Ausgaben, Kassenberichten und Funktionen zum Geldtransfer dar.

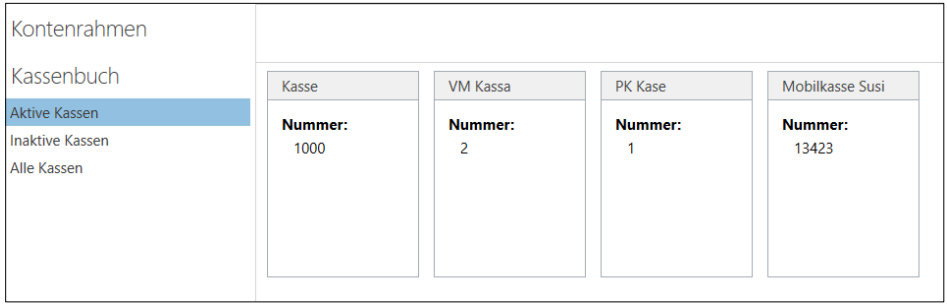

### Mobilkasse abrechnen

Nach dem Einrichten der Kasse soll die Kasse bspw. mit 50,00 € Wechselgeld bestückt werden.

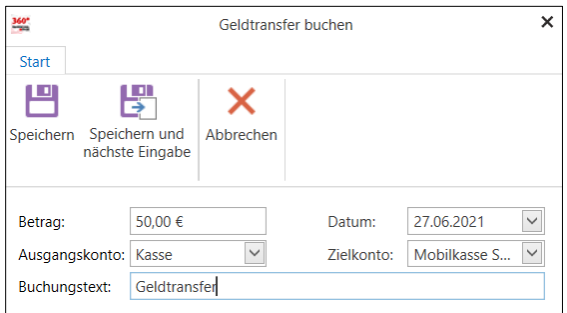

Führen Sie dazu einen Geldtransfer aus der Hauptkasse auf die Mobilkasse durch.

Wenn der Fahrlehrer Bargeld angenommen hat, wird das im mobilen Kassenbuch des Fahrlehrers dokumentiert. Die Kassenbewegungen können Sie über die Mobilkasse im Bereich der Buchhaltung,

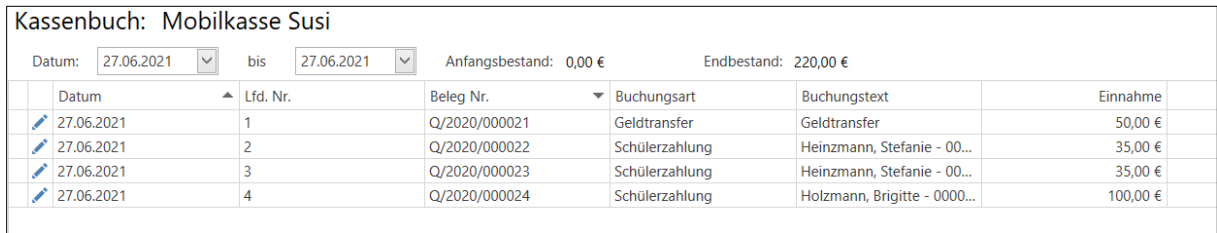

sowie im Bereich der Fahrlehrer über die Mobilkassen einsehen.

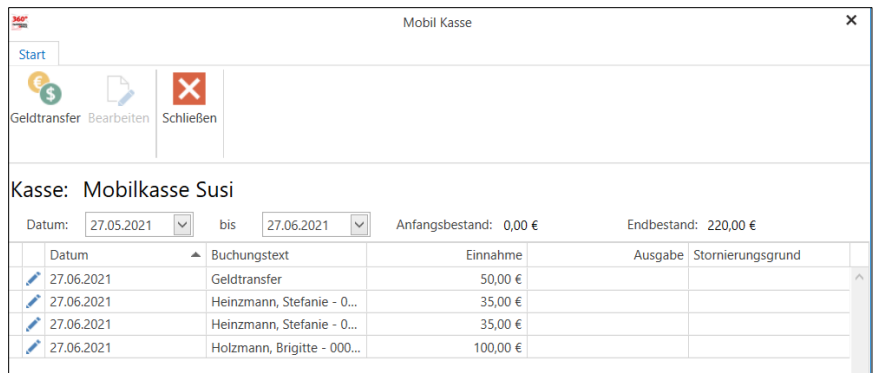

Über die Funktion "Geldtransfer" werden die abzurechnenden Beträge aus den Mobilkassen bspw. in die Hauptkasse zurückgebucht.

### Mobilkasse auf dem Smartphone aktivieren

In der Standardrolle der Fahrlehrer ist das Recht bzw. die Funktion Geld anzunehmen deaktiviert. Sie müssen diese Funktionalität explizit über die Mobilrolle aktivieren.

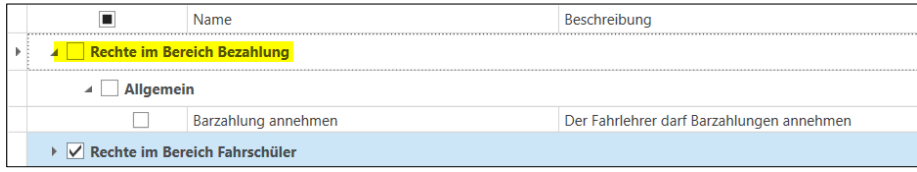

### Einführung privater Termine

Ein Fahrlehrer kann mit seinem Handy Termine erfassen und sie als privat kennzeichnen. Damit ist der Termingrund für ihn auf seinem Mobilgerät sichtbar.

In FSO Desktop wird die Zeit entsprechend als sonstige Tätigkeit erfasst und erscheint im Terminplan als privat.

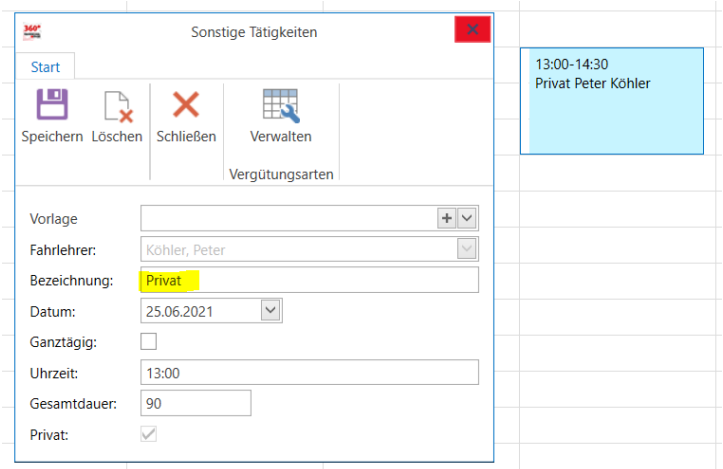

## Datenprüfung

Im Prüfungsplaner für Theorie und Praxis ist eine neue Funktionalität zur Überprüfung der Erfüllung der gesetzlichen Voraussetzungen für Theorie- und Praxisprüfungen implementiert worden.

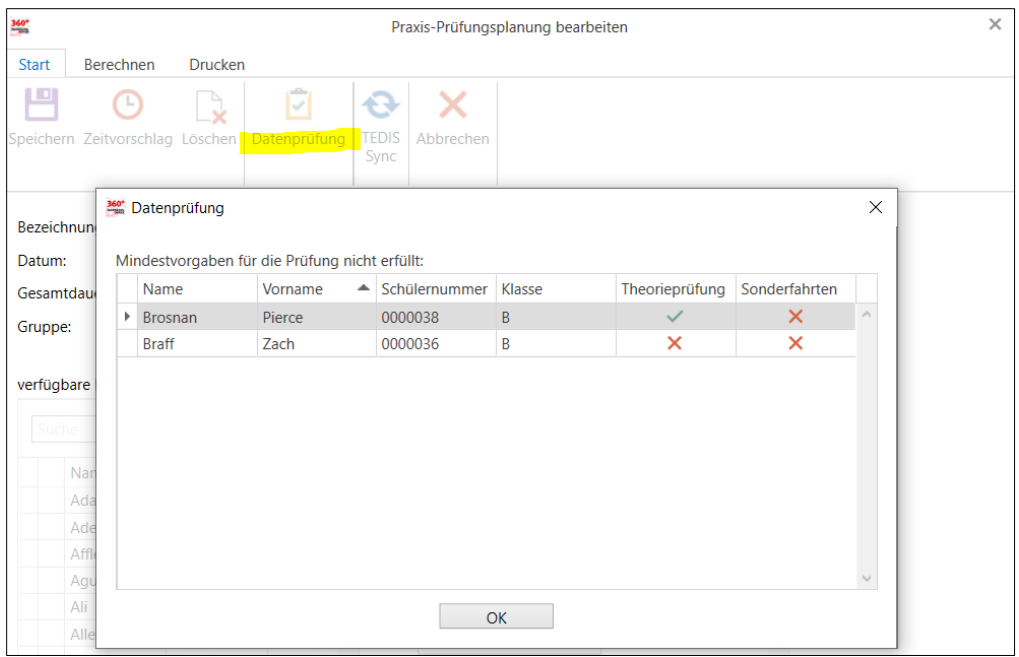

In dem Dialog werden nur Schüler dargestellt, die die gesetzlichen Voraussetzungen noch nicht erfüllt haben, d.h. es handelt sich um eine Negativliste. Alle nicht genannten Schüler haben die Voraussetzungen erfüllt.

# Vertragsabschlussdatum

Speicherung des Vertragsabschlussdatums in der Ausbildung des Schülers

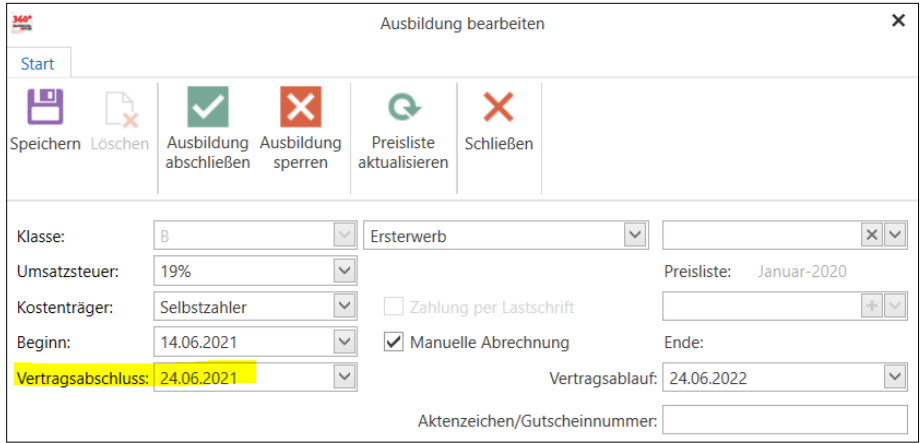

Das Vertragsabschlussdatum kann auch im Anmeldeassistenten gesetzt werden. Die Fahrschüler können weiterhin gefiltert werden.

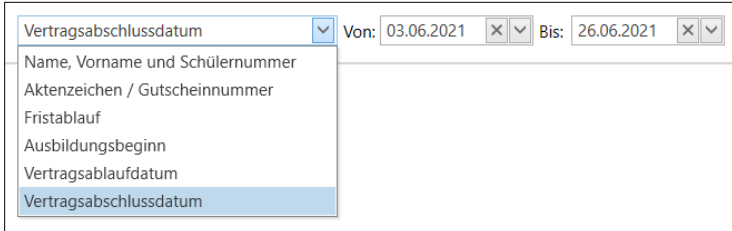

# Mobil erfasste Fahrstunde automatisch verrechnen

Über die Einstellungen können Sie die direkte Verrechnung einer mobil stattgefundenen Fahrstunde oder fahrpraktischen Prüfung mit dem Guthaben des Schülers aktivieren.

Annahme: Der Schüler hat ein Guthaben von 100 € auf dem Vorauszahlungskonto zu 19%. Wenn die automatische Verrechnung aktiviert ist, wird die stattgefundene Fahrstunde der Klasse B automatisch mit dem Vorauszahlungskonto verrechnet und somit bezahlt. Eine Fahrstunde der Klasse C (Ust = 0%) würde in diesem Fall nicht automatisch verrechnet werden

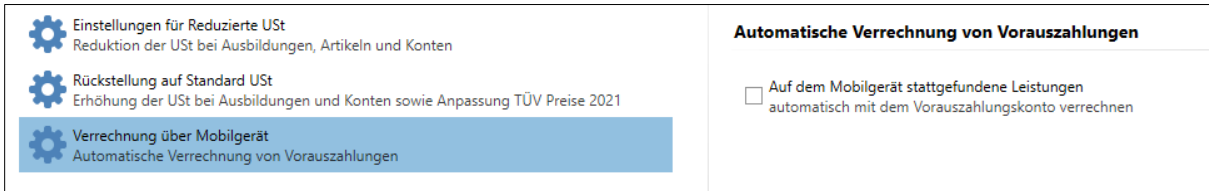

## Fahrstunde direkt bezahlen

Erweiterung des Fahrstundendialogs um die Funktion "Stattgefunden und bezahlen". Damit kann die Fahrstunde direkt im Anschluss über den Bezahldialog ausgeglichen werden.

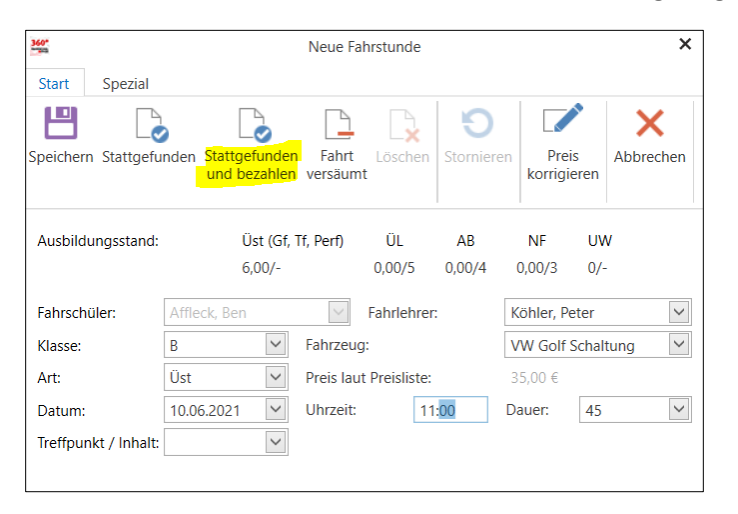

In dem Bezahldialog ist die Fahrstunde vorausgewählt. Der zu zahlende Betrag wird manuell eingetragen.

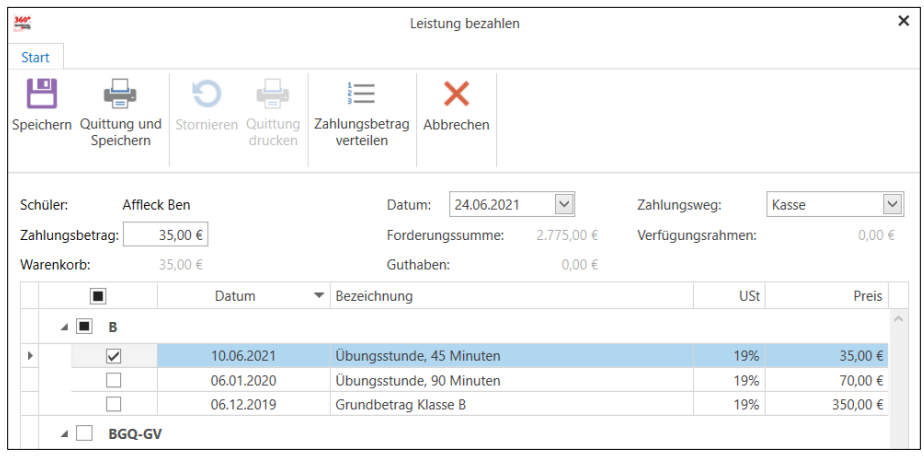

Weiterhin ist die o.g. Funktion auch in dem Modus "Spezial" integriert. Auch hier folgt im Anschluss der Bezahldialog.

Stand: 28.06.2021 Stand: 28.06.2021

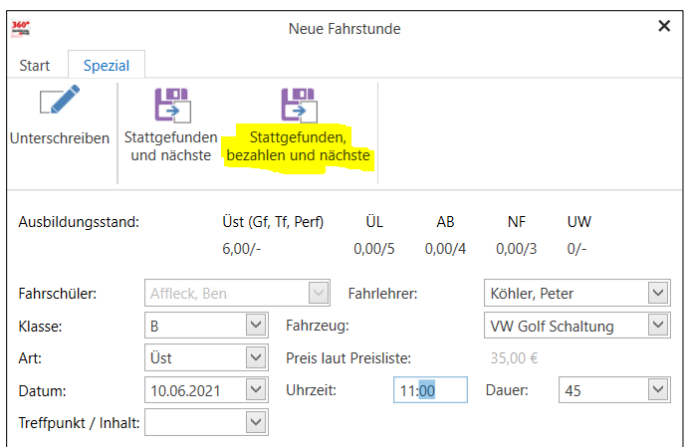

## Erweiterungen

• Erweiterung der **Adressliste** um den Geburtsort und Zusammenfassung der Telefonnummer zur Rufnummer

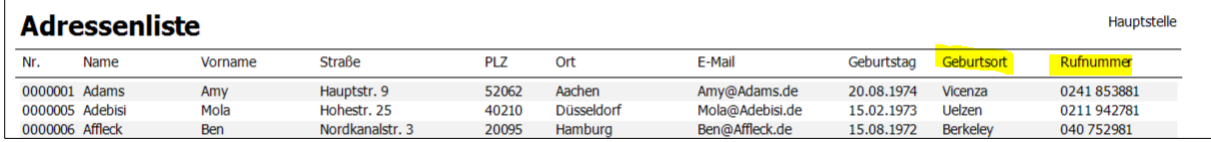

- Die Darstellung der Fahrschüler pro Seite ist um die Fahrschülerauswahl 500 und 1000 erweitert worden
- **Preisliste**: Fahrzeug Mehrfachauswahl pro Klasse ist möglich, somit können Preise für mehrere Fahrzeuge gleichzeitig eingetragen werden
- **Ausbildungsnachweis**: Die Ausgabe eines Ausbildungsnachweises ist auch ohne Theorieunterrichte möglich

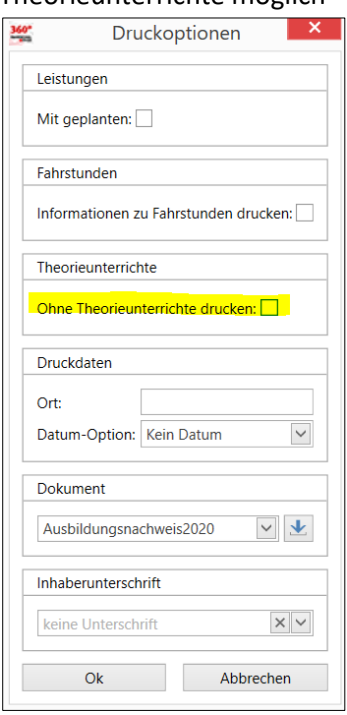

• Das Drucken der nachstehenden Datensatz-Tabellen beim Schüler über die rechte Maustaste ist möglich (Theorie, Praxis, Prüfungen, Leistungen, Rechnungen, Zahlungen, Kursteilnahmen und Fehlzeiten)

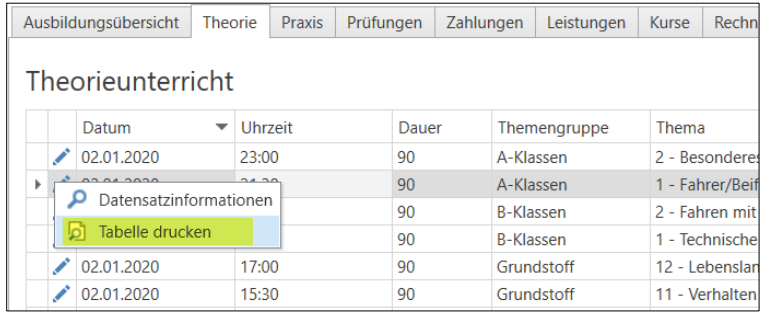

- Der **detaillierte Arbeitszeitnachweis** des Fahrlehrers kann optional mit geplanten Terminen ausgegeben werden
- **Filtererweiterung:** Die Schüler können nach dem Ausbildungsstatus gefiltert werden

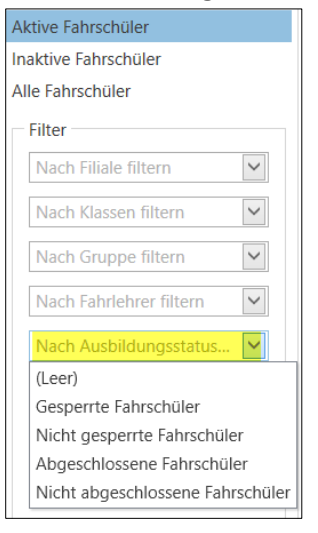

• **Filtererweiterung**: auf den TAB-Pages Leistungen und Kurse sind Filter für das Filtern nach Kursen oder Leistungen integriert worden

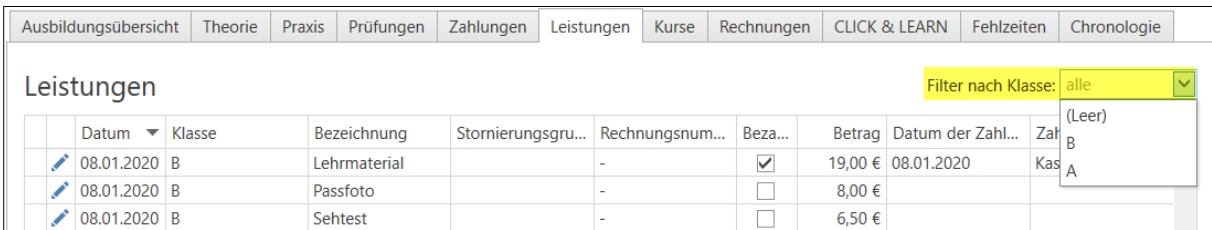

• **Schülersaldenliste:** Nach Auswahl eines Zeitraums werden die Summen der Leistungen und der Zahlungen für den gewählten Zeitraum dargestellt

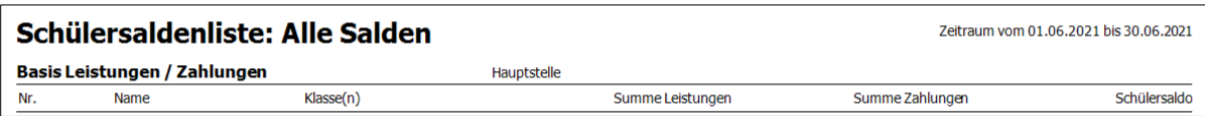

• **Adressvorschlag:** Speicherung von Postleitzahl und Ort. Bei wiederholter Eingabe der Postleitzahl wird der Ort vorgeschlagen. Fehlerhafte Eintragungen können einfach gelöscht werden.

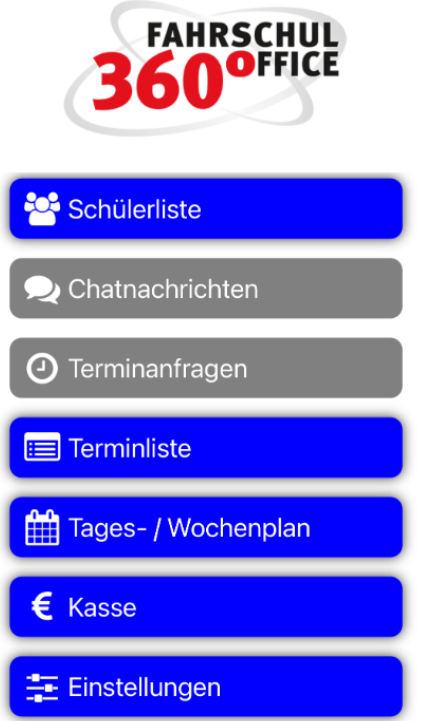

# Neues in der App (Version 21.6.1)

## Bargeld annehmen

Mit der aktuellen Version von Fso Mobile können Sie an verschiedenen Stellen im Programm Bargeld annehmen. Die Beträge werden in der mobilen Kasse des Systems dokumentiert.

### Voraussetzung

Der Fahrlehrer benötigt:

- 1. eine mobile Kasse und
- 2. das Recht Bargeldzahlungen anzunehmen

### Zahlungen annehmen

Sie können an verschiedenen Stellen im Programm Geld annehmen

- 1. Über den Schüler
- 2. Über die mobile Kasse
- 3. Fahrstunde

### Zahlung über den Schüler

Über die Funktion "Zahlung annehmen" im Schülerdetail können Sie Bargeldbeträge annehmen. Diese werden auf das Vorauszahlungskonto des Schülers gebucht.

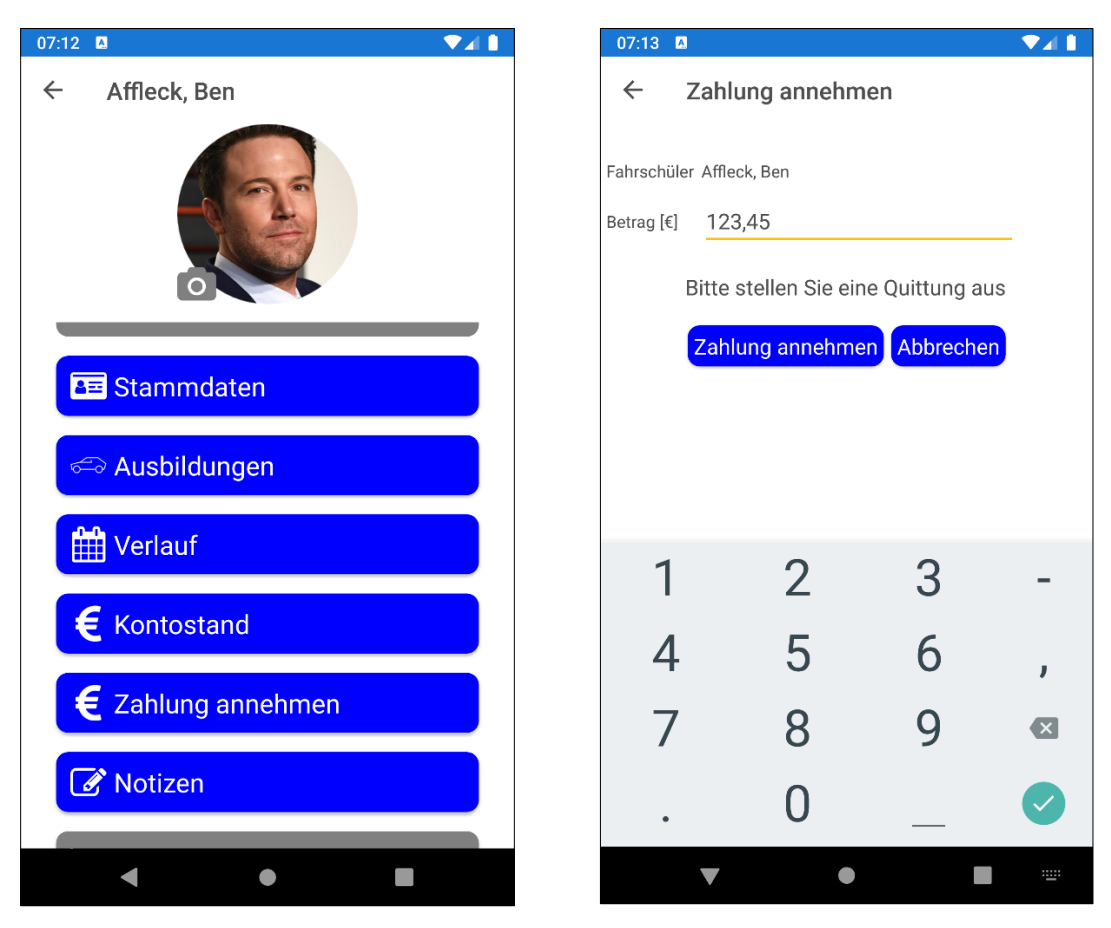

### Zahlung über die mobile Kasse

Über die Funktion "+" in der mobilen Kasse und nach Auswahl des Fahrschülers können Sie Bargeldbeträge annehmen. Diese werden auf das Vorauszahlungskonto des gewählten Schülers gebucht.

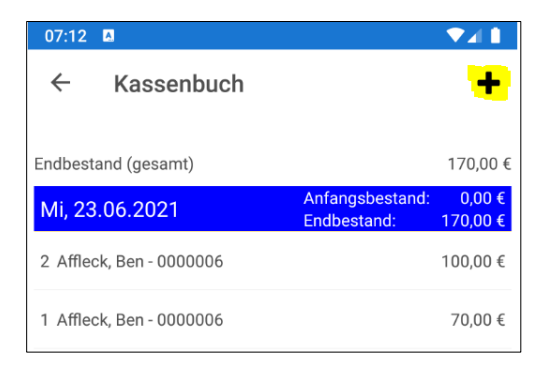

### Zahlung über die Fahrstunde

Wird eine Fahrstunde erneut aufgerufen, können Sie die Funktion "Zahlung annehmen" über das "Hamburger Menü" auswählen und einen Bargeldbetrag annehmen.

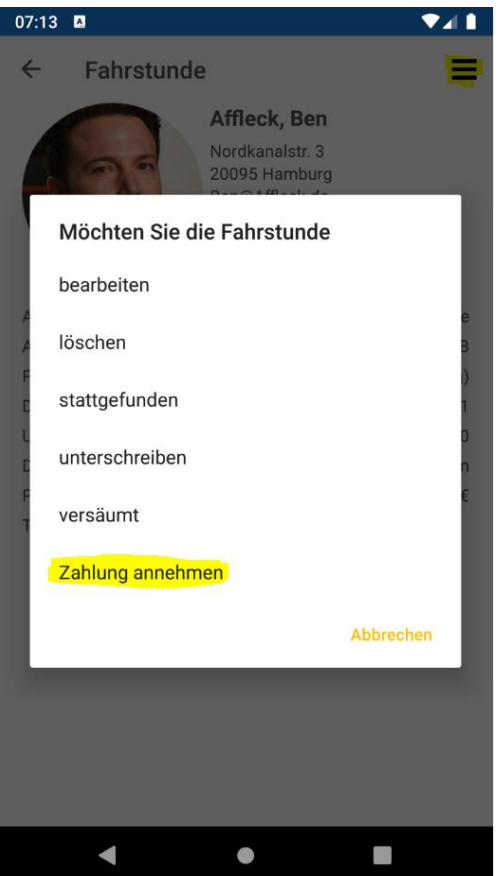

### Fahrstunde bezahlen

Erweiterung des Fahrstundendialogs um die Funktion "Stattfinden und bezahlen". Hierbei können Sie nacheinander einen Bargeldbetrag annehmen und die Fahrstunde anschließend unterschreiben lassen.

Die neue Funktion erreichen Sie beim Anlegen der Fahrstunde und über Bearbeiten der Fahrstunde

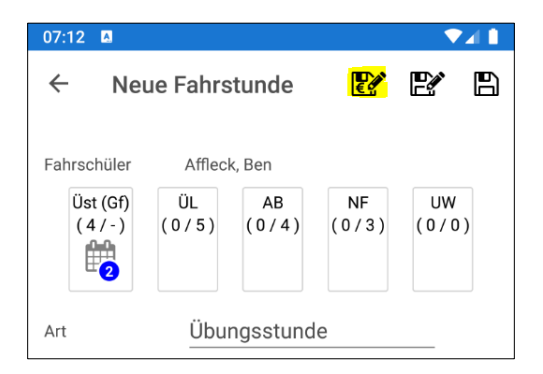

### Mobiler Kassenstand

Der Fahrlehrer kann die Bewegungen und den aktuellen Stand der mobilen Kasse über die Schaltfläche "Kasse" im Hauptmenü einsehen und nachvollziehen.

In der ersten Zeile ist der aktuelle Kassenstand ersichtlich.

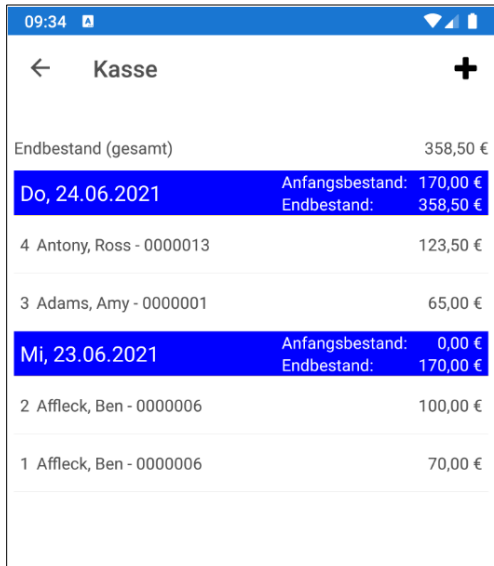

### Sprungadressen

Neu ist der direkte Sprung aus der Fahrstunde in verschiedene Detailbereiche des Fahrschülers. Über die Sprungmarke "Ausbildung" gelangen Sie mit einem Klick in die Ausbildungsdaten des Schülers. Über die Schaltfläche "zurück" gelangen Sie wieder direkt in den Fahrstundendialog zurück.

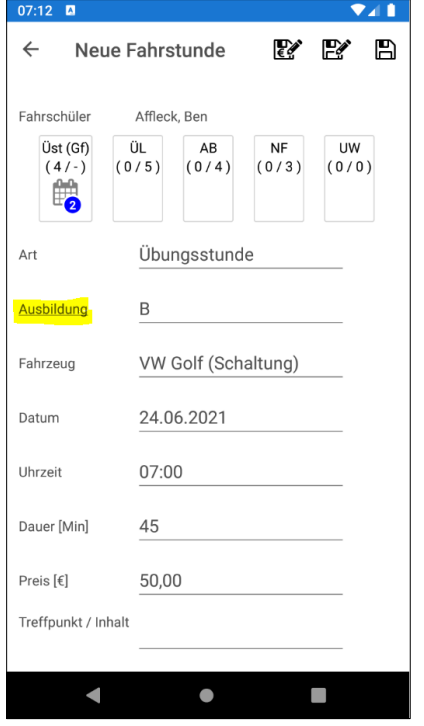

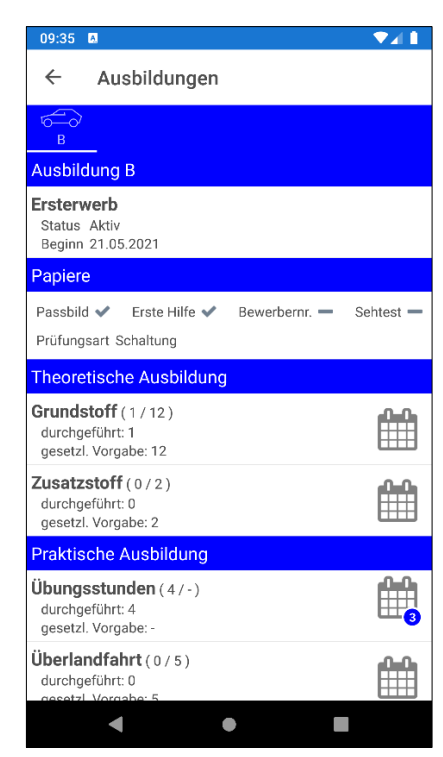

Über die Sprungmarke "Fahrschüler" gelangen Sie mit einem Klick in die Stammdaten des Schülers. Über die Schaltfläche "zurück" gelangen Sie wieder direkt in den Fahrstundendialog zurück.

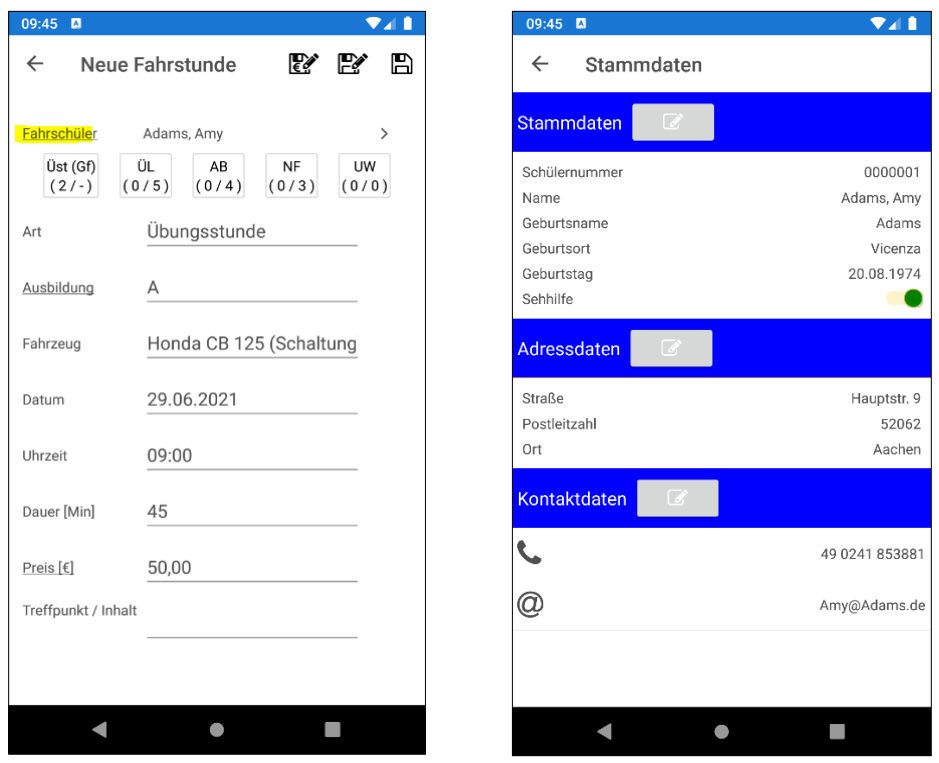

Über die Sprungmarke "Preise" gelangen Sie mit einem Klick in die Informationen zum Kontostand des Schülers. Über die Schaltfläche "zurück" gelangen Sie wieder direkt in den Fahrstundendialog zurück.

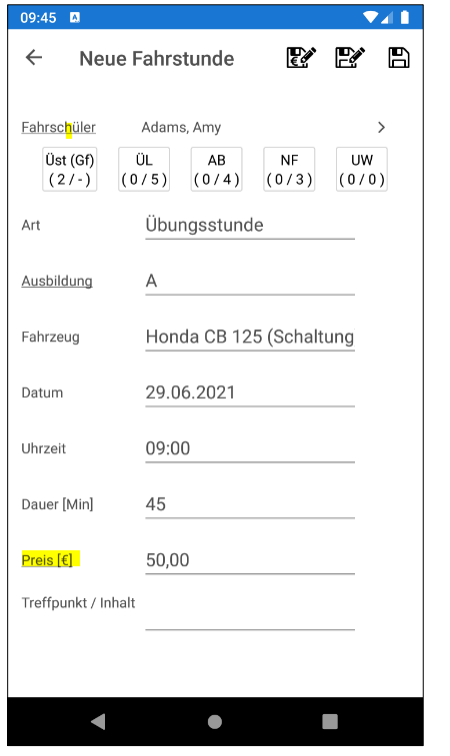

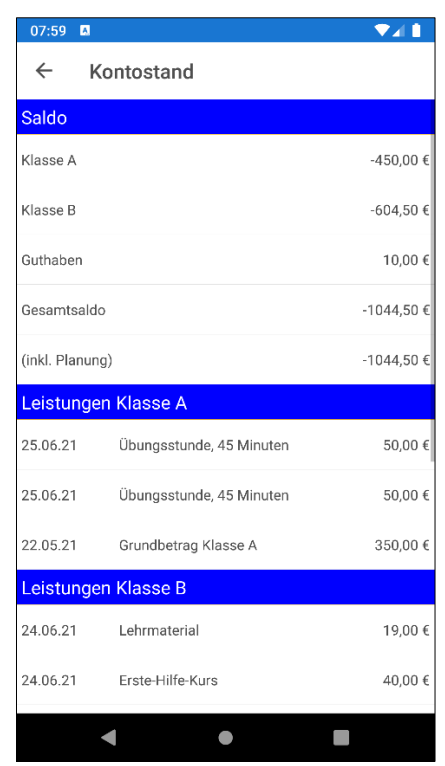

### Erweiterungen

• Überarbeitet wurde die Klassen und Kursdarstellungen in der Schülerliste

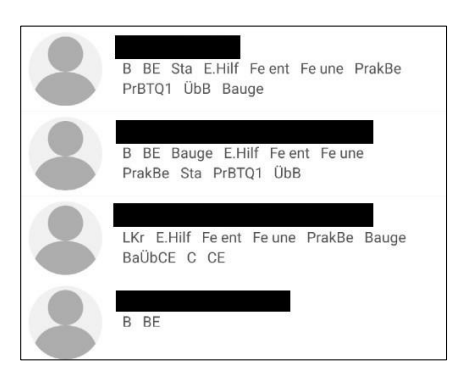

• Darstellung der Abrechnungsart des Schülers

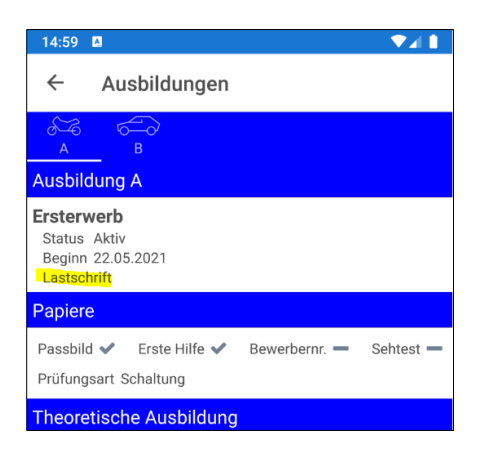